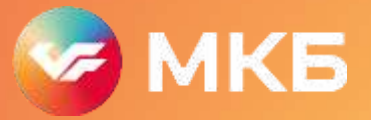

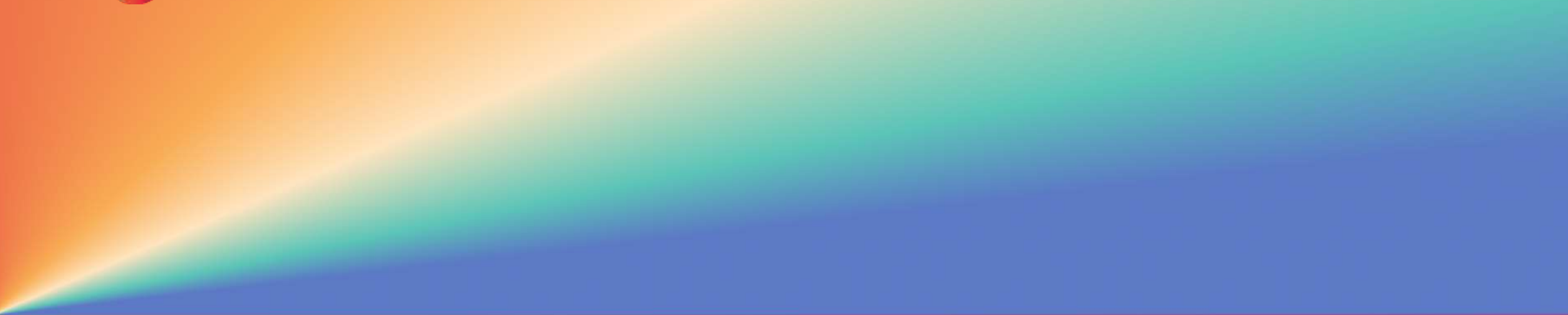

# **Генерация RSA-ключей**

Апрель 2024 г.

### **Создание запроса на сертификат**

### **Методы генерации RSA-ключей:**

- Консольная утилита OPENSSL
- Графическая оболочка ХСА

### **Консольная утилита OPENSSL**

### **Установка OpenSSL**

Windows:

1. Скачайте подходящую версию с сайта: https://slproweb.com/products/Win32OpenSSL.html

2. Запустите скачанный файл для установки утилиты;

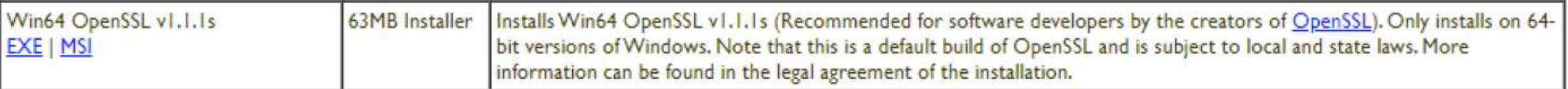

Linux и MacOS: Не требуется установка дополнительных утилит

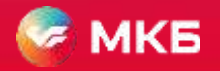

### **Создание ключа и CSR файла с помощью OPENSSL**

В командной строке выполните команду: **OPENSSL GENRSA -DES3 -OUT PRIVATE.KEY 2048 Шаг 1**

В ответ на запрос **ENTER PASS PHRASE FOR PRIVATE.KEY** введите пароль для защиты закрытого ключа **Шаг 2**

После запроса **VERIFYING - ENTER PASS PHRASE FOR PRIVATE.KEY** -повторите ввод пароля **Шаг 3**

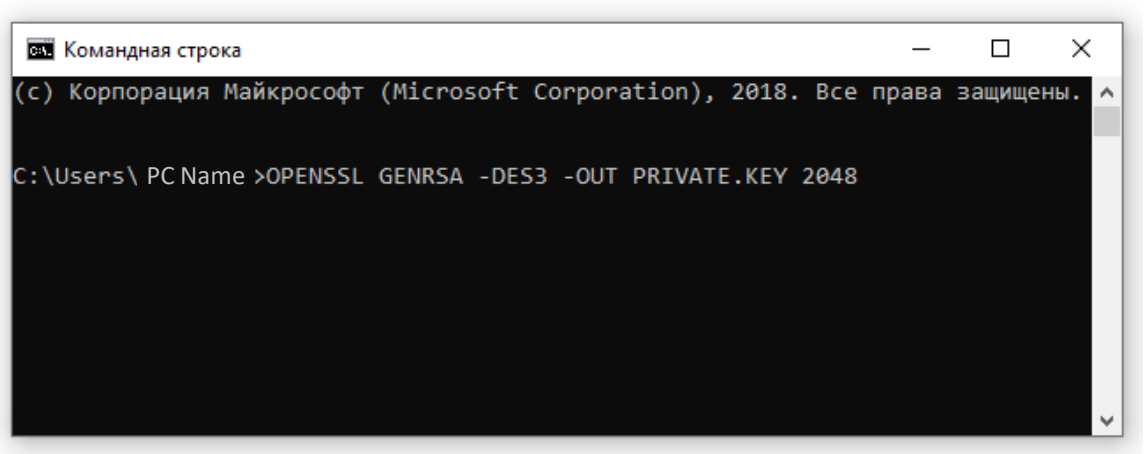

- Ваш закрытый ключ будет создан и сохранен в файл **PRIVATE.KEY**
- Посмотреть ключ можно выполнив команду: **LESS PRIVATE.KEY**

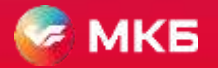

## **Создание ключа и CSR файла с помощью OPENSSL**

В командной строке выполните команду: **OPENSSL REQ-NEW-KEY PRIVATE.KEY-OUT DOMAIN-NAME.CSR Шаг 4**

Введите пароль закрытого ключа в ответ на запрос: **ENTER PASS PHRASE FOR PRIVATE.KEY Шаг 5**

После запроса, появятся поля для заполнения **Шаг 6**

#### **Поля заполняются латинскими символами:**

- **Country Name:** двухсимвольный код страны, согласно ISO-3166.«RU»для России;
- **Stateor Province Name:** название области или региона без сокращений;
- **Locality Name:** название города или населенного пункта;
- **Organization Name:** название организации в латинском эквиваленте;
- **Organizational Unit Name:** название подразделения, для которого заказывается сертификат (необязательное поле);
- **Common Name:** ФИО ответственного лица;
- **Email Address:** контактныйe-mailадрес(необязательное поле);
- **A challenge password и An optional company name:** не заполняется.

#### **Пример заполнения**

Country Name: RU State or Province Name: Moscow Locality Name: Moscow Organization Name: OOO Simvol Organizational Unit Name: Common Name: Ivanov A.A. Email Address: simvolivanov@bk.com A challenge password: An optional company name:

- Запрос на сертификат будет сохранен в файле **DOMAIN-NAME.CSR** в виде закодированного текста
- Проверить корректность введенных данных можно выполнив команду: **OPENSSL REQ-NOOUT-TEXT-IN DOMAIN-NAME.CSR**

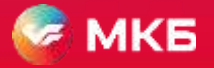

### **Просмотр значения открытого ключа**

Для просмотра открытого ключа, выполните команду:

### **OPENSSL REQ-IN DOMAIN-NAME.CSR-TEXT**

**Красным цветом** выделено отображение открытого ключа в MODULUS

**Полученный CSR файл необходимо передать в Банк для создания Сертификата, который Вы будете использовать в запросах СБП.**

**При утрате пароля или компрометации закрытого ключа, сертификат необходимо перевыпустить.**

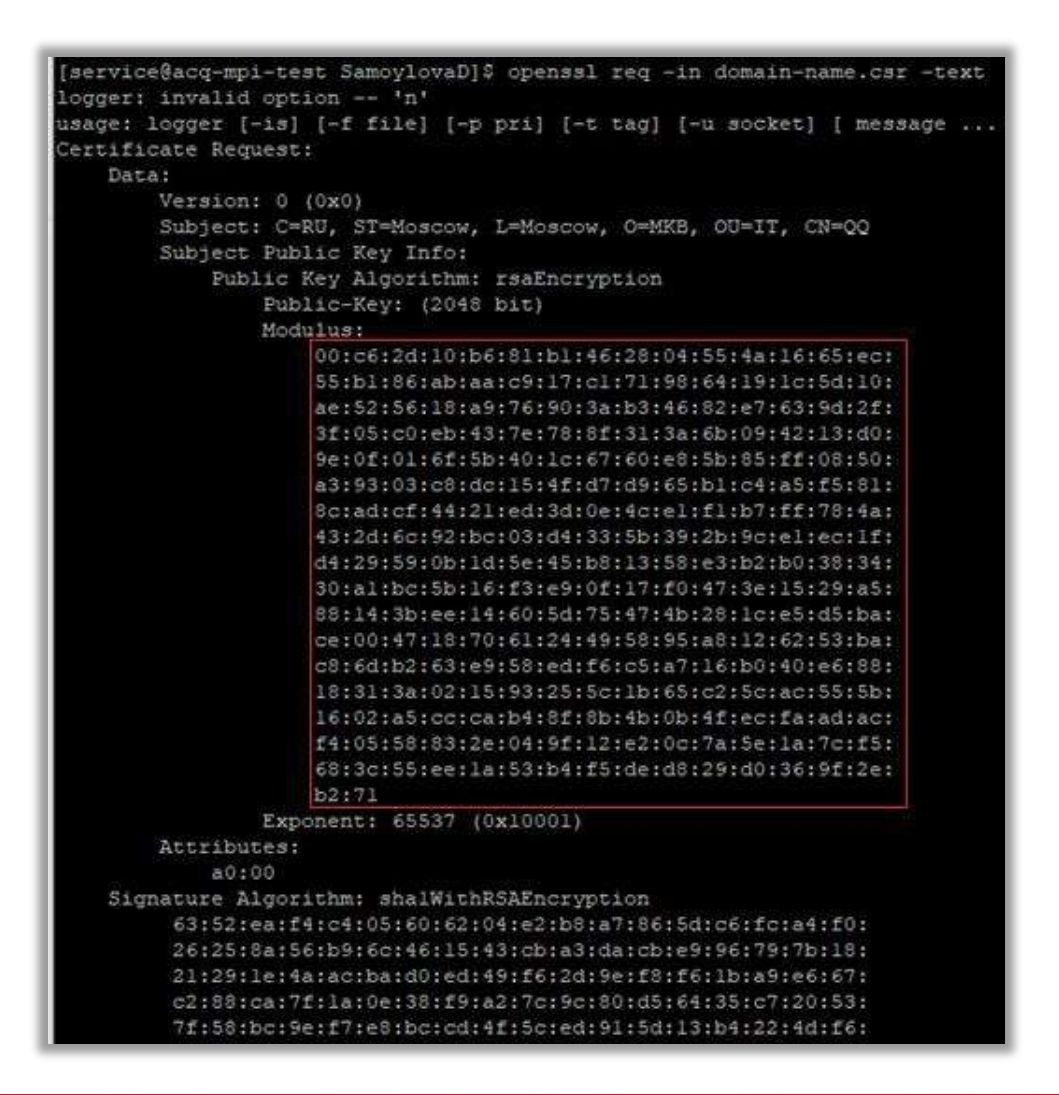

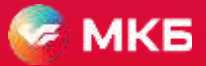

### **Установка XCA**

Скачайте последнюю версию с сайта: **[HTTPS://WWW.HOHNSTAEDT.DE/XCA/INDEX.PHP/DOWNL](https://www.hohnstaedt.de/XCA/INDEX.PHP/DOWNLOAD) OAD Шаг 1**

- Запустите скачанный файл для установки. Нажмите **NEXT** для начала установки. **Шаг 2**
- Прочтите лицензионное соглашение и поставьте «⇃», если согласны с его положениями **Шаг 3**
- Нажмите на кнопку **TYPICAL Шаг 4**
- Нажмите **INSTALL** для начала установки программы **Шаг 5**

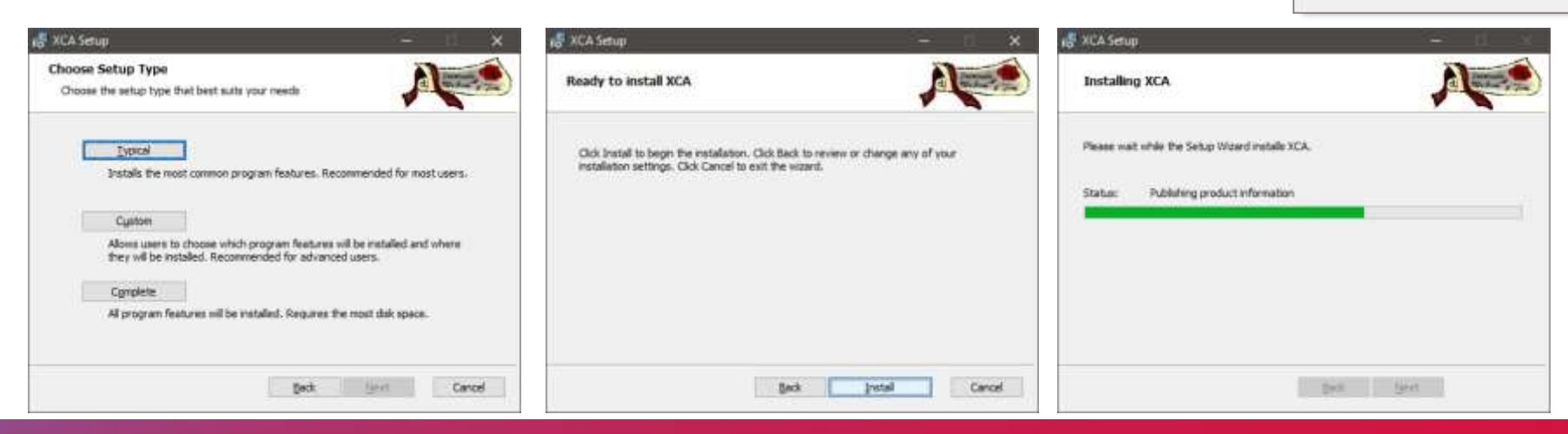

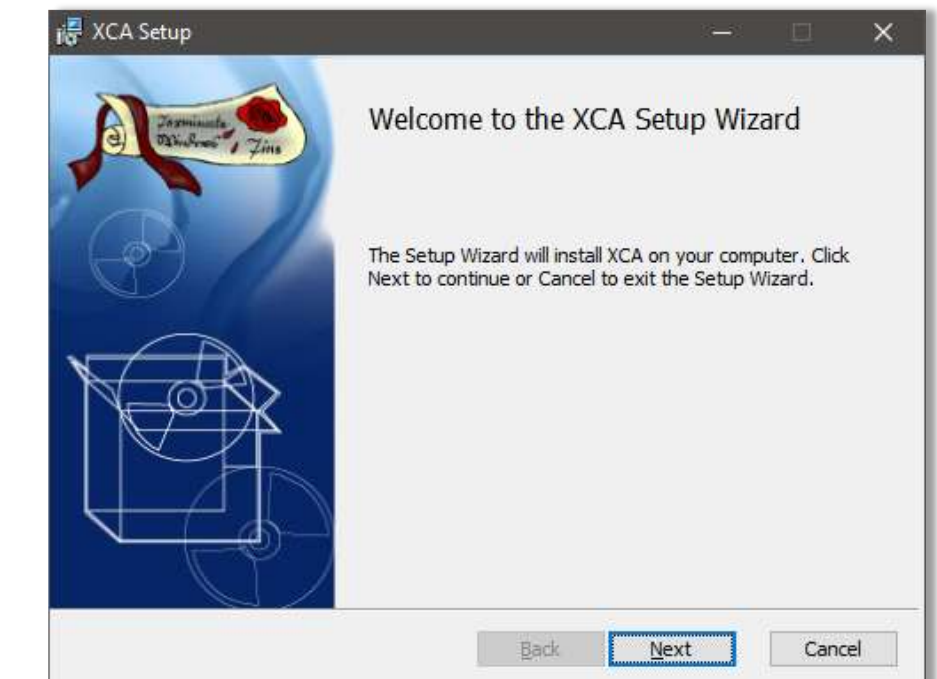

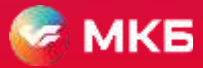

### **Установка XCA**

- Прочтите лицензионное соглашение и поставьте «⇃», если согласны с его положениями **Шаг 3**
- Нажмите на кнопку **TYPICAL Шаг 4**
- Нажмите **INSTALL** для начала установки программы **Шаг 5**

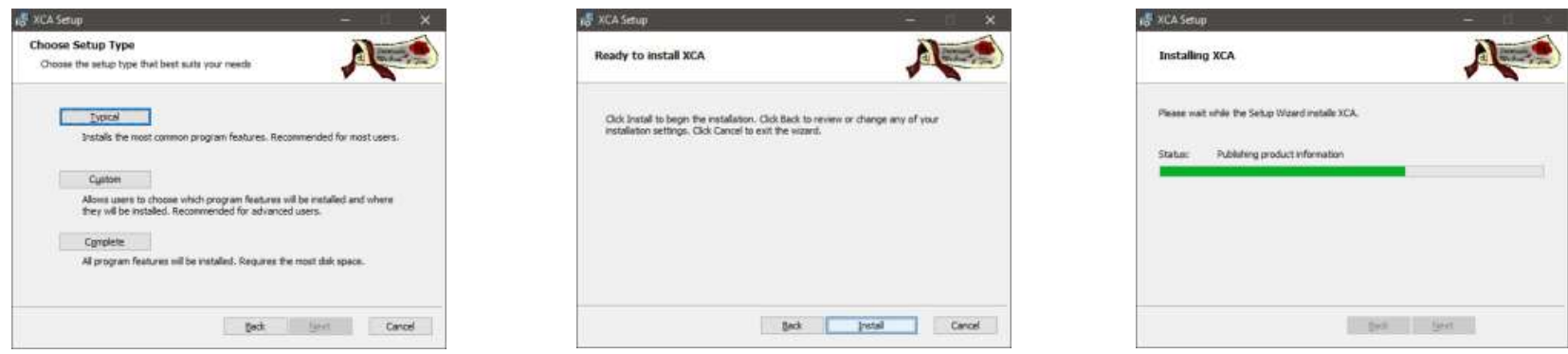

Дождитесь завершения установки **Шаг 6**

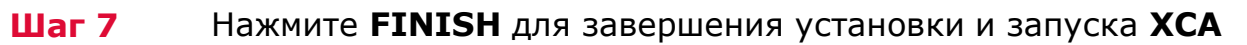

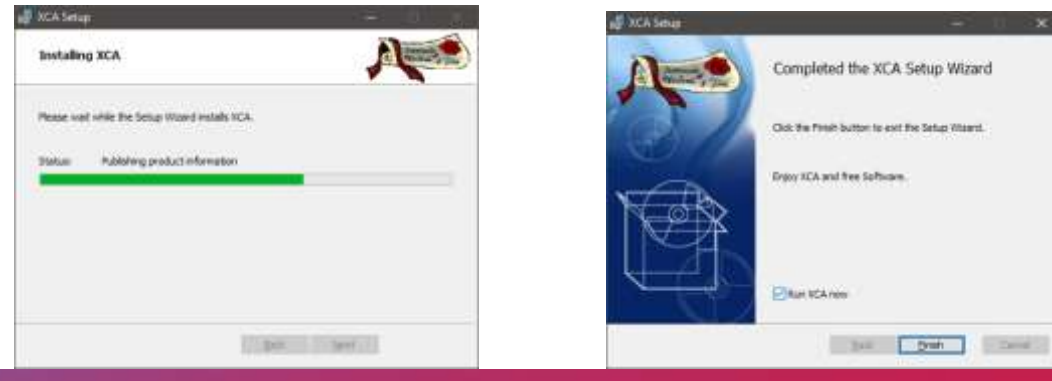

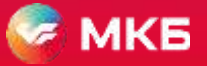

- 1. Запустите программу **XCA**, если она ещё не запущена
- 2. Выберите в меню вкладку **«Файл»** и пункт **New Database** для создания новой базы, в которой будут храниться секретные ключи
- 3. Придумайте название файла для базы данных (БД)
- 4. Придумайте и введите пароль для этой БД. Этот пароль будет использоваться для шифрования всех данных в БД.

### **Важно! При потере пароля восстановить его будет невозможно**

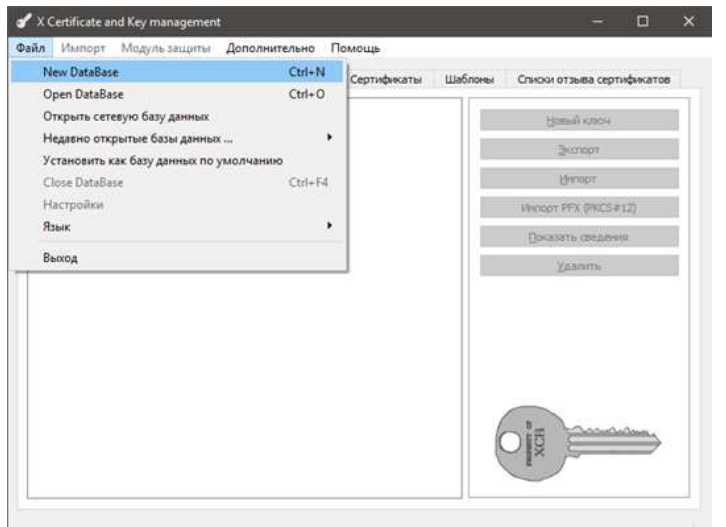

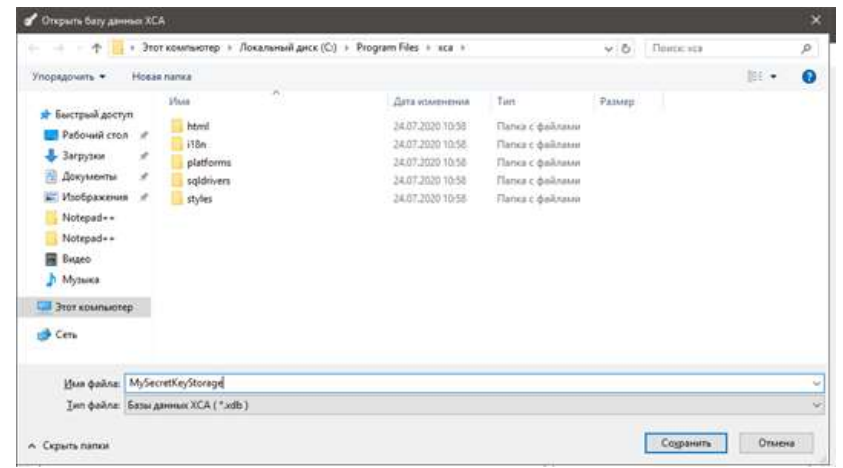

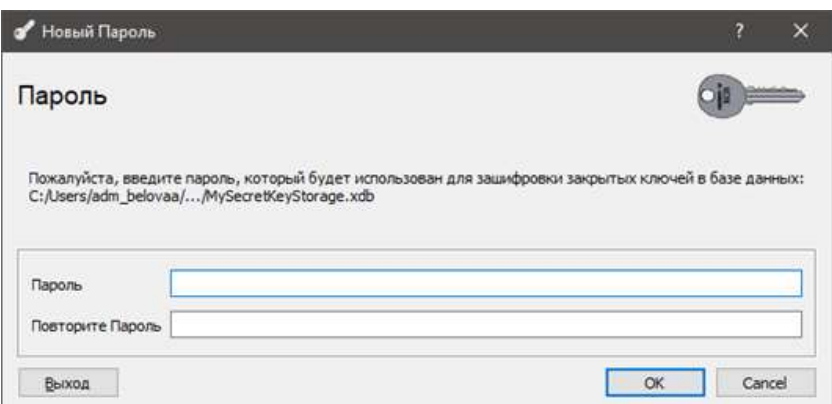

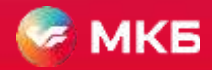

- 5. На вкладке «Закрытые ключи» нажмите кнопку «Новый ключ»
- 6. Придумайте имя для ключа Оно будет использоваться только для идентификации ключа в XCA Остальные параметры оставьте такими, как на скриншоте, и нажмите «создать»

#### **Для просмотра значения открытого ключа нужно выбрать сам ключ и нажать «показать сведения»**

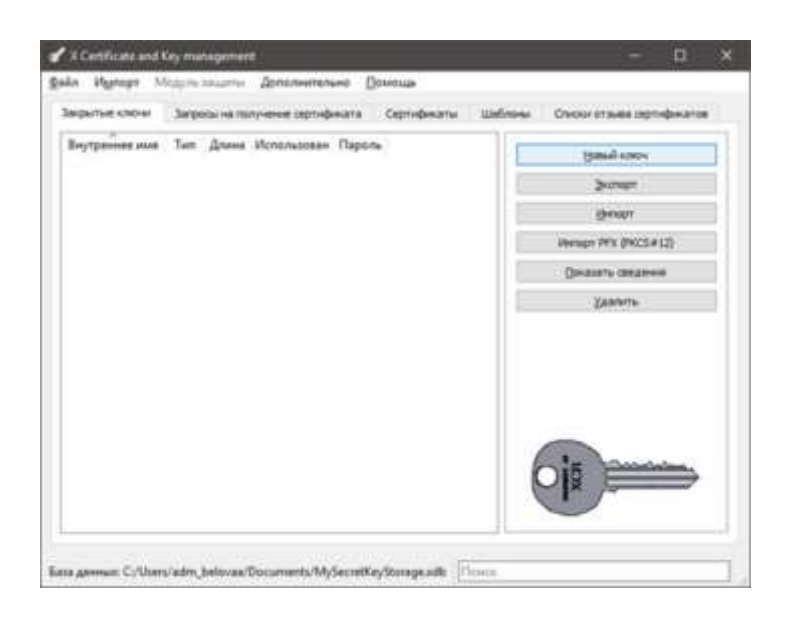

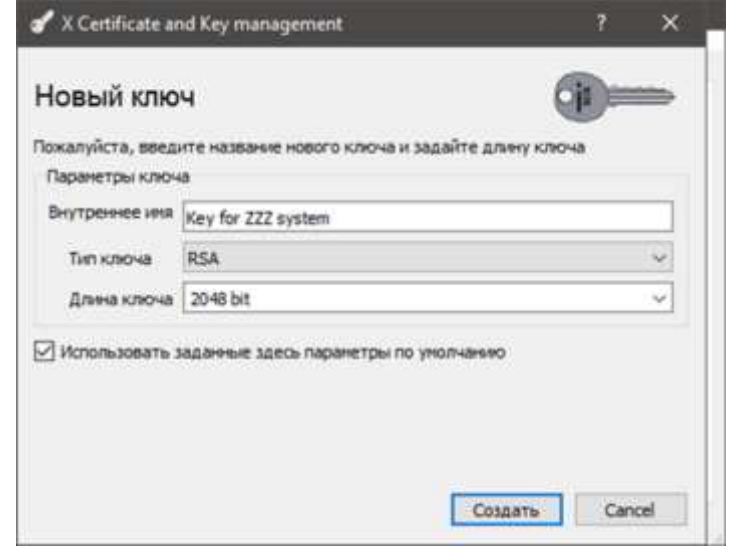

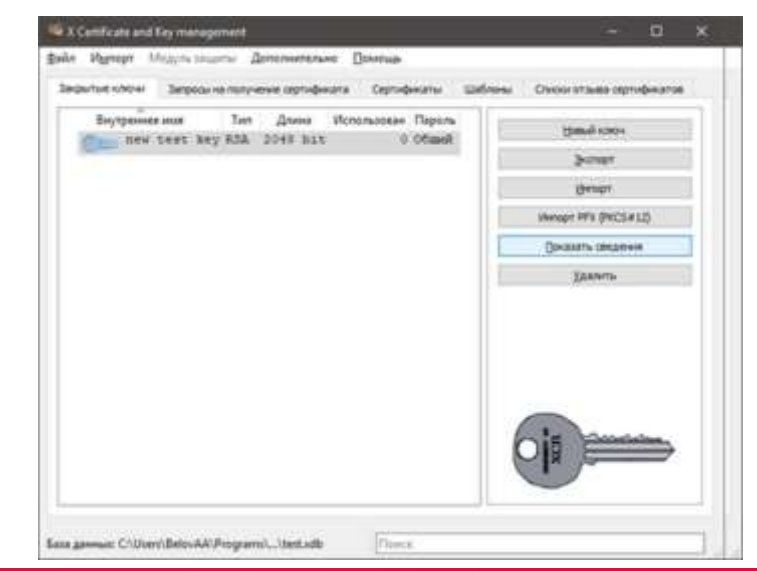

- 7. На вкладке **«Запросы на получение сертификата»** нажмите кнопку **«Новый запрос»**
- 8. В окне для создания запроса на сертификат выберите шаблон **[Default] Tls\_Сlient** в нижней части окна в выпадающем списке шаблона и нажмите кнопку **«Применить расширения»** Заполните имя сертификата

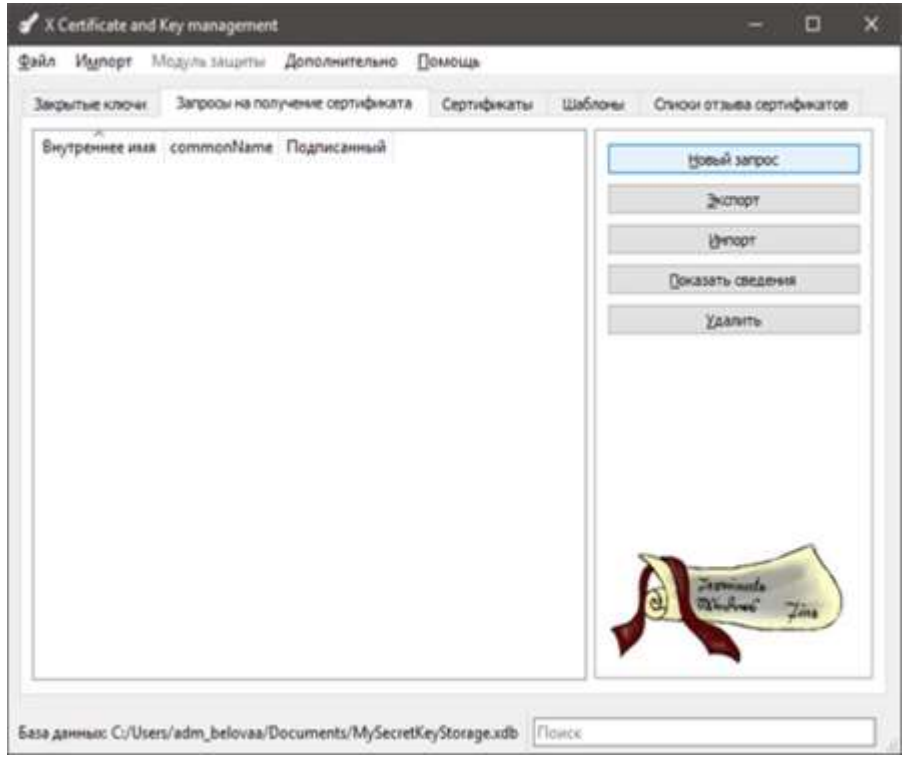

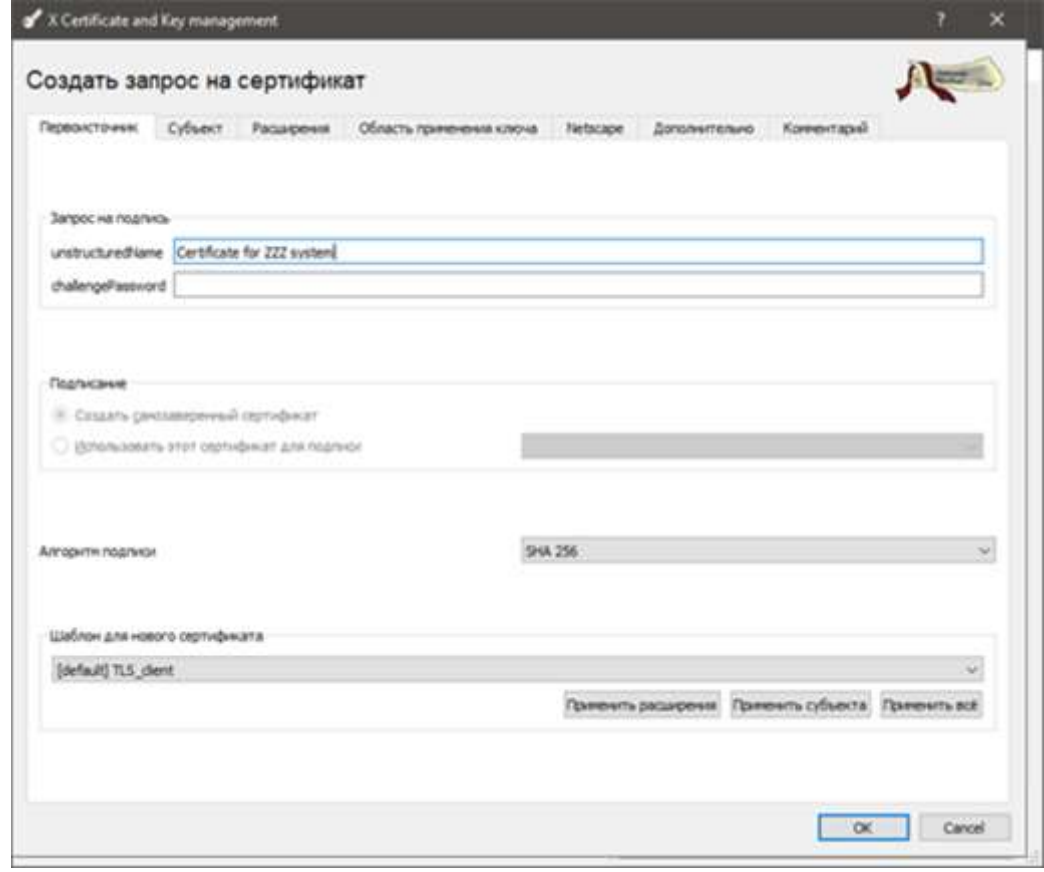

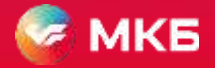

9. На вкладке «Субъект» заполните по-английски следующие поля:

- **Internal name** Внутреннее имя для идентификации запроса
- **Сountry name** код страны, для России (код должен быть RU)
- **State or province name** область/регион
- **Locality name** Город
- **Organization name** Наименование организации
- **Organization unit name** Наименование подразделения организации
- **Common name** ФИО ответственного лица

#### **Убедитесь, правильно ли выбран закрытый ключ, к которому создаётся запрос на сертификат!**

#### **Пример заполнения**

Country Name: RU State or Province Name: Moscow Locality Name: Moscow Organization Name: OOO Simvol Organizational Unit Name: Common Name: IvanovA.A. Email Address: A challenge password: An optional company name:

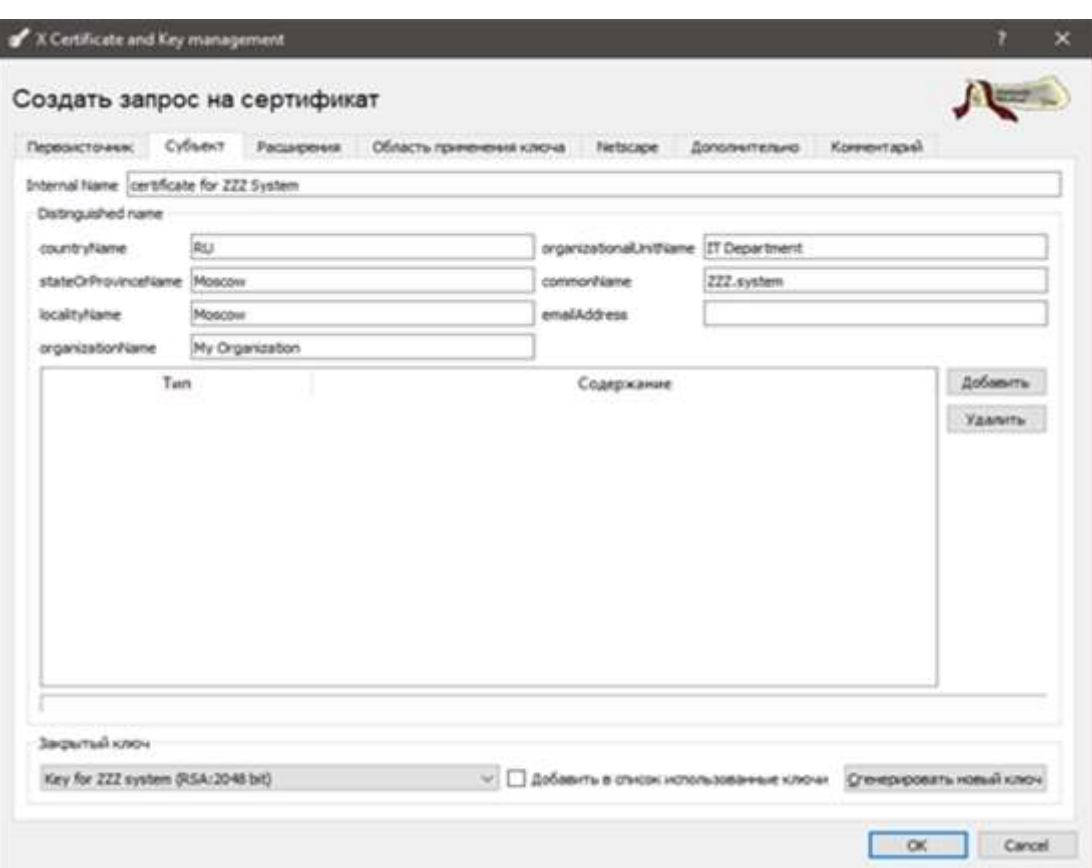

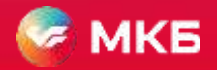

10. Выделите строку с запросом на сертификат и нажмите **«Экспортировать»**

11. Укажите путь к файлу, в котором будет записан запрос на сертификат. Формат для экспорта **рекомендуется оставить в формате Pem.** Файл будет содержать Base64 - закодированный запрос/ Его можно копировать как текст и отправлять по почте. Нажмите **«ОК»** для экспорта

**Полученный файл необходимо передать в Банк для создания Сертификата, который Вы будете использовать в запросах СБП**

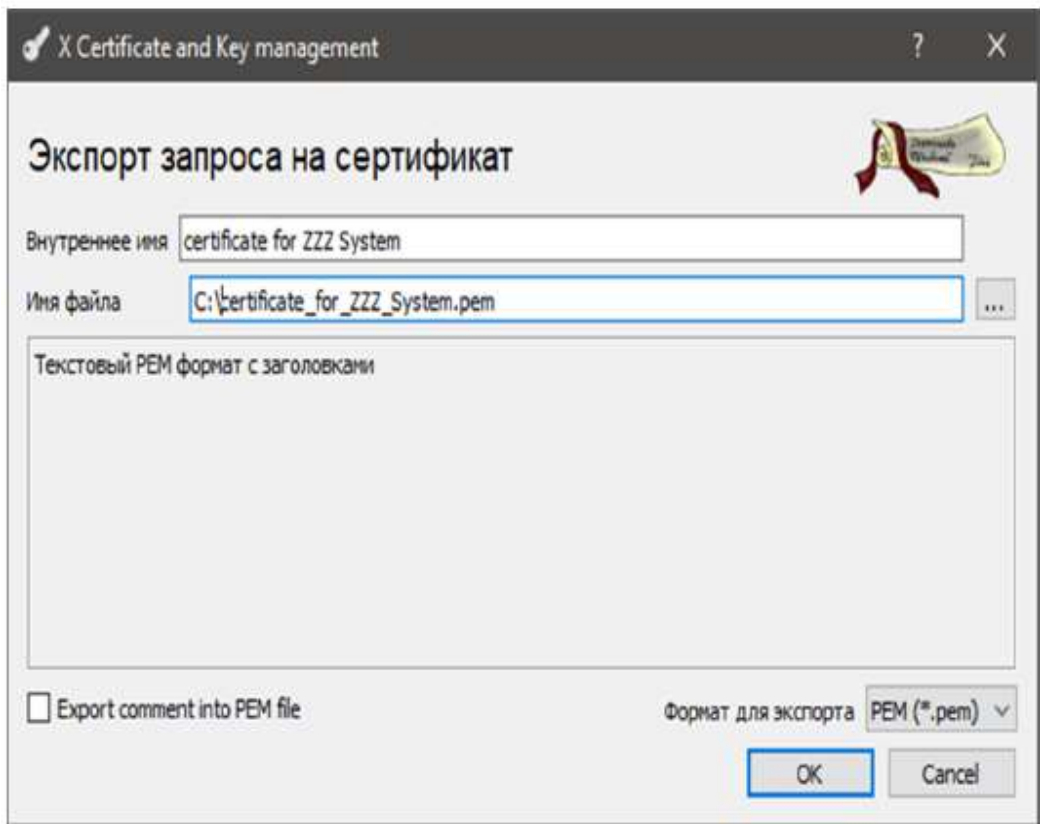

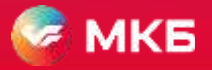

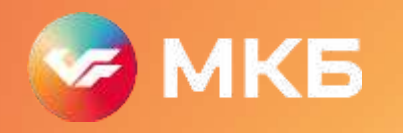

# **Спасибо за внимание!**

**Техническая поддержка интернет-эквайринга** ecomsupport@mkb.ru

**Отдел посопровождению эквайринговых сервисов** acquiring@mkb.ru

**8 800 200-34-74** ежедневно с 6:00 до 21:00 (по Мск)